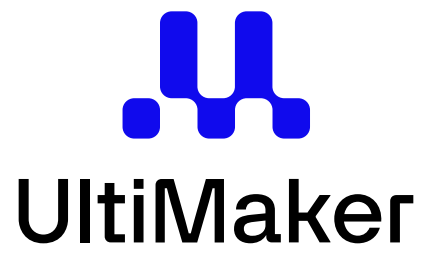

### ORIGINALANLEITUNG FÜR METHOD XL

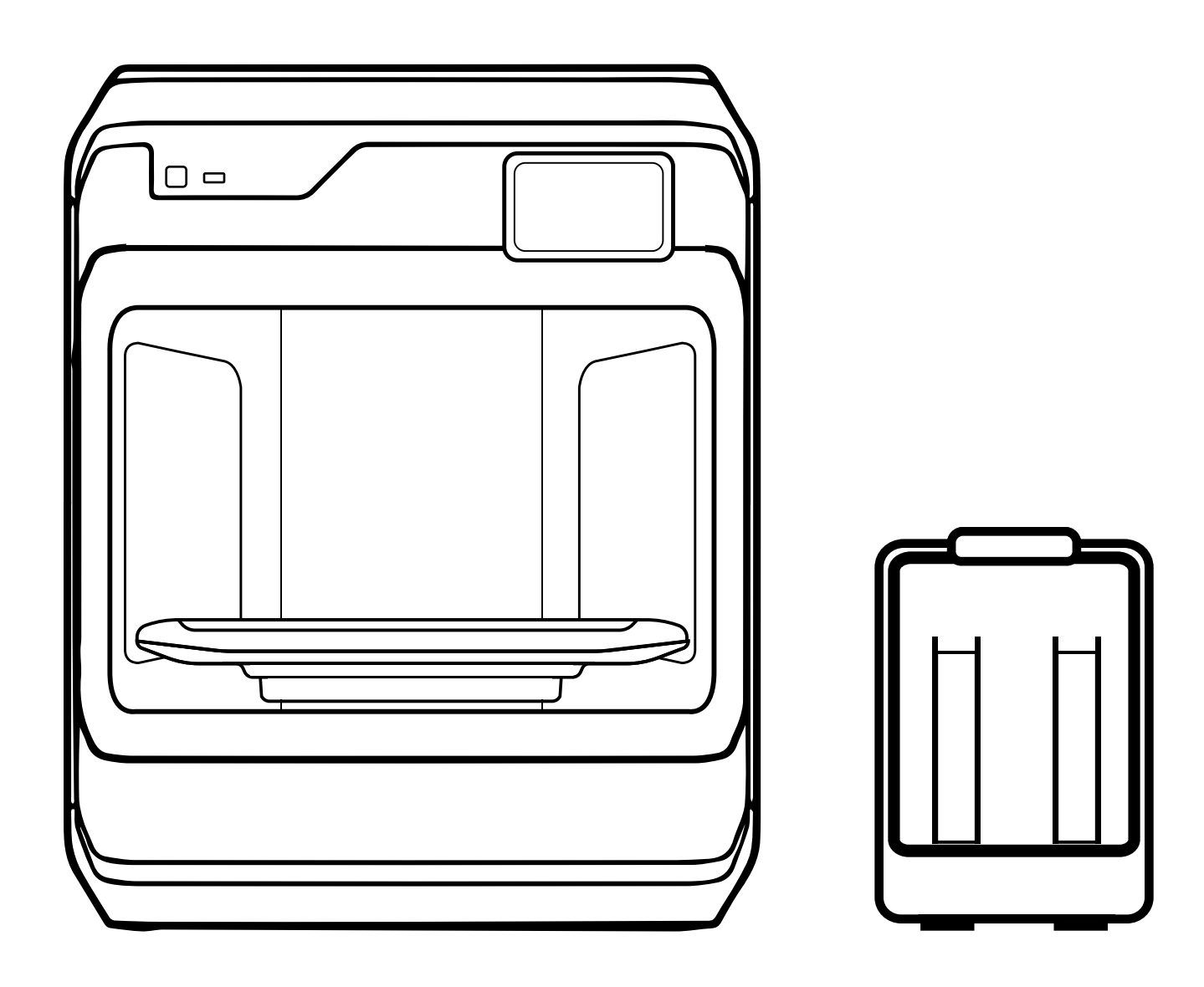

## KAPITEL 1 WILLKOMMEN

Willkommen bei der Originalanleitung für den UltiMaker® Method™ XL 3D-Drucker.

### RECHTLICHE HINWEISE

#### EINGESCHRÄNKTE GARANTIE

Die eingeschränkte UltiMaker-Garantie (verfügbar unter ultimaker.com/legal) gilt für den UltiMaker Method XL 3D-Drucker

#### ALLGEMEINE BESTIMMUNGEN

Alle Informationen in dieser Originalanleitung ("Handbuch") können jederzeit ohne Vorankündigung geändert werden und dienen nur der Zweckmäßigkeit. MakerBot Industries, LLC und unsere jeweiligen Tochtergesellschaften (zusammen "UltiMaker") behalten sich das Recht vor, dieses Handbuch nach eigenem Ermessen und jederzeit zu ändern oder zu überarbeiten, und übernehmen keine Verpflichtung, solche Änderungen, Aktualisierungen, Verbesserungen oder andere Ergänzungen bereitzustellen Lesen Sie dieses Handbuch rechtzeitig oder überhaupt durch. Kontaktieren Sie das UltiMaker-Supportteam für aktuelle Informationen. Um die geschützten und vertraulichen Informationen und/oder Geschäftsgeheimnisse von UltiMaker zu schützen, beschreibt dieses Handbuch möglicherweise einige Aspekte der UltiMaker-Technologie in allgemeiner Form. UltiMaker stellt möglicherweise Übersetzungen dieser Originalanleitung für METHOD XL in die Landessprache zur Verfügung. Übersetzungen dienen nur zu Informationszwecken. Bei Unstimmigkeiten zwischen der englischen Version und der Übersetzung ist die englische Version maßgeblich.

#### HAFTUNGSAUSSCHLUSS

UltiMaker übernimmt keine Gewähr für die Richtigkeit oder Vollständigkeit der in diesem Handbuch bereitgestellten Informationen, Produkte oder Dienstleistungen und übernimmt keine Verantwortung für etwaige typografische, technische oder sonstige Ungenauigkeiten in diesem Handbuch, das "wie besehen" und ohne ausdrückliche Angabe bereitgestellt wird oder stillschweigende Garantien jeglicher Art, einschließlich Garantien der Marktgängigkeit, der Eignung für einen bestimmten Zweck oder der Nichtverletzung von geistigem Eigentum. Im Zusammenhang mit Ihrer Nutzung dieses Handbuchs haftet UltiMaker Ihnen gegenüber nicht für Schäden jeglicher Art, seien es direkte, wirtschaftliche, kommerzielle, besondere, Folgeschäden, zufällige, exemplarische oder indirekte Schäden, selbst wenn UltiMaker auf die Möglichkeit hingewiesen wurde für solche Schäden, einschließlich, aber nicht beschränkt auf, Verlust von Geschäftseinnahmen oder -gewinnen, verlorene Daten oder entgangene Gewinne. UltiMaker übernimmt keine Verantwortung und haftet nicht für Schäden oder Viren oder Malware, die Ihren Computer, Ihre Telekommunikationsausrüstung oder anderes Eigentum infizieren könnten, die durch das Herunterladen von Informationen oder Materialien im Zusammenhang mit diesem Handbuch verursacht werden oder daraus entstehen. Die vorstehenden Ausschlüsse gelten nicht, soweit gesetzlich verboten; Informationen zu solchen Verboten finden Sie in den örtlichen Gesetzen. UltiMaker übernimmt keine Garantien gegenüber denjenigen, die im Magnuson-Moss Warranty-Federal Trade Commission Improvement Act als "Verbraucher" definiert sind.

#### GEISTIGEN EIGENTUMS

Bestimmte Marken, Handelsnamen, Dienstleistungsmarken und Logos (die "Marken"), die in diesem Handbuch verwendet werden, sind eingetragene und nicht eingetragene Marken, Handelsnamen und Dienstleistungsmarken von UltiMaker und seinen a! Lies. Nichts in diesem Handbuch gewährt eine Lizenz oder ein Recht zur Nutzung von Marken ohne die schriftliche Genehmigung von UltiMaker oder sollte so ausgelegt werden, dass es stillschweigend, durch Rechtsverwirkung oder auf andere Weise gewährt wird. Jede unbefugte Nutzung von Informationen, Materialien oder Marken kann gegen Urheberrechtsgesetze, Markengesetze, Datenschutz- und Publizitätsgesetze und/oder andere Gesetze und Vorschriften verstoßen. Andere hier erwähnte Firmen- und/oder Produktnamen können Marken der jeweiligen Unternehmen sein.

© 2023 UltiMaker. Alle Rechte vorbehalten

**SEITE:** 

### SICHERHEIT UND COMPLIANCE

#### VERWENDUNGSZWECK

Der Method XL 3D-Drucker wurde für die Herstellung von Schmelzfilamenten in einer kommerziellen/geschäftlichen Umgebung entwickelt und gebaut. Die Mischung aus Präzision und Geschwindigkeit macht unsere 3D-Drucker ideal für Konzeptmodelle, funktionale Prototypen und Kleinserienproduktion. Der Benutzer bleibt dafür verantwortlich, die Anwendung des gedruckten Objekts für die beabsichtigte(n) Verwendung(en) zu qualifizieren und zu validieren. Die besten Ergebnisse werden mit den Materialien erzielt, insbesondere wenn die Materialeigenschaften mit den empfohlenen Maschineneinstellungen übereinstimmen.

### VORSCHRIFTEN

#### KONFORMITÄTSERKLÄRUNG DES FCC-LIEFERANTEN

Modellnummer: Method XL Verantwortliche Partei: MakerBot Industries, LLC 55 Water St., 51st Floor, New York, NY 10004

#### FCC-ERKLÄRUNG

Dieses Gerät wurde getestet und entspricht den Grenzwerten für ein digitales Gerät der Klasse A gemäß Teil 15 der FCC-Bestimmungen. Diese Grenzwerte sollen einen angemessenen Schutz vor schädlichen Störungen bieten, wenn das Gerät in einer kommerziellen Umgebung betrieben wird. Dieses Gerät erzeugt und verwendet Hochfrequenzenergie und kann diese ausstrahlen. Wenn es nicht gemäß der Bedienungsanleitung installiert und verwendet wird, kann es schädliche Störungen der Funkkommunikation verursachen. Der Betrieb dieses Geräts in einem Wohngebiet verursacht wahrscheinlich schädliche Störungen. In diesem Fall muss der Benutzer die Störungen auf eigene Kosten beheben.

#### FCC-ACHTUNG

Dieses Gerät entspricht Teil 15 der FCC-Bestimmungen. Der Betrieb unterliegt den folgenden beiden Bedingungen: (1) Dieses Gerät darf keine schädlichen Störungen verursachen und (2) dieses Gerät muss alle empfangenen Störungen akzeptieren, einschließlich Störungen, die einen unerwünschten Betrieb verursachen können. Alle Änderungen oder Modifikationen, die nicht ausdrücklich von der für die Einhaltung verantwortlichen Partei genehmigt wurden, können zum Erlöschen der Berechtigung des Benutzers zum Betrieb dieses Geräts führen.

#### FCC-Warnung zur HF-Exposition:

Dieses Produkt entspricht den FCC-Strahlungsbelastungsgrenzwerten für eine unkontrollierte Umgebung mit einem Mindestabstand von 20 cm zwischen Sender und Körper einer Person im drahtlosen Betriebsmodus.

#### Konformitätserklärung von Industry Canada

Dieses digitale Gerät der Klasse A entspricht der kanadischen Norm ICES-003. Dieses Gerät enthält lizenzfreie Sender/ Empfänger, die den lizenzfreien RSS(s) von Innovation, Science and Economic Development Canada entsprechen+ Der Betrieb unterliegt den folgenden zwei Bedingungen: (1) Dieses

Gerät darf keine Störungen verursachen. (2) Dieses Gerät muss jegliche Störungen akzeptieren, einschlielich Störungen, die einen unerwünschten Betrieb des Geräts verursachen können

. Dieses Gerät enthält lizenzfreie Sender/Empfänger, die konform sind mit lizenzfreien RSS(s) für Innovation, Wissenschaft und wirtschaftliche Entwicklung Kanada. Der Betrieb unterliegt den folgenden zwei Bedingungen

- 1. Dieses Gerät darf keine Störungen verursachen
- 2. . Dieses Gerät muss jegliche Störungen akzeptieren, einschließlich Störungen, die einen unerwünschten Betrieb des Geräts verursachen können

#### Vorsicht:

Das Gerät für den Betrieb im Band 5150–5250 MHz ist nur für die Verwendung in Innenräumen bestimmt, um das Potenzial für schädliche Störungen bei mobilen Satellitensystemen mit Gleichkanal zu verringern.

#### Warnung:

Geräte, die im 5150-5250-MHz-Band betrieben werden, sind nur für die Verwendung in Innenräumen vorgesehen, um das Risiko schädlicher Störungen bei mobilen Satellitensystemen, die dieselben Kanäle verwenden, zu verringern.

#### Erklärung zur Strahlenbelastung:

Dieses Gerät entspricht den kanadischen Strahlenbelastungsgrenzwerten für eine unkontrollierte Umgebung. Dieses Gerät sollte mit einem Mindestabstand von 22 cm zwischen dem Heizkörper und Ihrem Körper installiert und betrieben werden.

#### Erklärung zur Strahlenbelastung:

Dieses Gerät entspricht den kanadischen Strahlenbelastungsgrenzwerten für eine unkontrollierte Umgebung. Dieses Gerät sollte mit einem Mindestabstand von 22 cm zwischen dem Strahler und Ihrem Körper installiert und betrieben werden.

#### EG-KONFORMITÄTSERKLÄRUNG

UltiMaker-Produkte entsprechen den grundlegenden Anforderungen und anderen relevanten Bestimmungen der Maschinenrichtlinie 2006/42/EG, der EMV-Richtlinie 2014/30/EU, RED 2014/53/EU, der RoHS-Richtlinie 2011/65/EU und der EEE-Richtlinie 2012/ 19/EU. Eine unterzeichnete Kopie der vollständigen EG-Konformitätserklärung (Englisch) kann auch von unserer Website heruntergeladen werden.

### SICHERHEITSINFORMATION

Dieses Handbuch enthält Warnungen und Sicherheitshinweise.

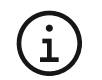

Bietet zusätzliche Informationen, die hilfreich sind, um eine Aufgabe zu erledigen oder Probleme zu vermeiden

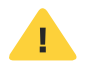

Warnt vor einer Situation, die bei Nichtbeachtung der Sicherheitshinweise zu Sachschäden oder Verletzungen führen kann.

Darüber hinaus werden folgende ISO-Warnsymbole verwendet:

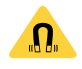

Magnetfeld (ISO 7010-W006)

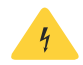

Gefahr durch Elektrizität (ISO 7010-W012)

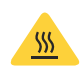

Heiße Oberfläche (ISO 7010-W017)

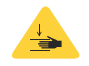

Quetschungen von Händen (ISO 7010-W024)

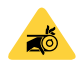

Quetsch- und Einklemmgefahr

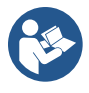

Lesen Sie die Originalanleitung (ISO 7010-M002). Lesen Sie vor der Verwendung dieses Produkts die vollständige Originalanleitung, um sich über alle Produktmerkmale und sicherheitsrelevanten Informationen zu informieren

### ALLGEMEINE SICHERHEITSHINWEISE

- UltiMaker-Produkte sind nicht für die Verwendung durch Personen mit eingeschränkten körperlichen und/oder geistigen Fähigkeiten oder mangels Erfahrung und Wissen bestimmt, es sei denn, sie werden von einer für ihre Sicherheit verantwortlichen Person beaufsichtigt oder erhielten von ihr Anweisungen zur Verwendung des Geräts.
- Dieses Produkt ist nicht für die Verwendung durch Kinder bestimmt. Bei der Verwendung dieses Produkts sollten Kinder unter ständiger Aufsicht eines Erwachsenen stehen, der für ihre Sicherheit verantwortlich ist. Wartungsarbeiten dürfen nur von einem Erwachsenen gemäß den bereitgestellten Anweisungen durchgeführt werden.
- Wechseln Sie die Filter nicht, während der Drucker in Betrieb ist.
- A Wenn die Tür(en) geöffnet werden müssen, um den Druck zu entnehmen, die Druckerkonfiguration zu ändern oder für Wartungs- oder Reparaturarbeiten, schließen Sie die Tür(en) sofort danach, um das Risiko eines Anstoßes zu vermeiden.

### GEFAHREN

#### ELEKTRISCHE SICHERHEIT

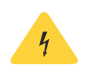

Die UtliMaker 3D-Drucker werden mit Netzspannung betrieben, die bei Berührung gefährlich ist. Nur geschulte und unterwiesene Personen sollten die untere Abdeckung des Druckers entfernen. Überprüfen Sie immer die örtlichen Vorschriften, bevor Sie die untere Abdeckung entfernen.

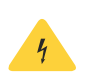

Es muss eine Netzsteckdose mit Schutzleiteranschluss verwendet werden. Stellen Sie sicher, dass die Gebäudeinstallation über spezielle Mittel zum Überstrom- und Kurzschlussschutz verfügt. Bitte verwenden Sie einen Schutzschalter mit einem Nennstrom von nicht mehr als 16 A.

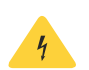

Verwenden Sie ausschließlich das mit dem Gerät gelieferte Original-Netzkabel. Beschädigen, schneiden oder reparieren Sie das Kabel nicht. Ein beschädigtes Kabel sollte umgehend durch ein neues ersetzt werden.

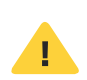

Trennen Sie das Produkt immer vom Netz, bevor Sie Wartungsarbeiten oder Änderungen durchführen, sofern für bestimmte (Wartungs-)Vorgänge nicht ausdrücklich etwas anderes angegeben ist.

#### MECHANISCHE SICHERHEIT

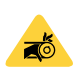

Quetsch- und Einklemmgefahr. Lassen Sie den Deckel während des Betriebs auf dem Drucker, um eine Quetschgefahr zu vermeiden. Greifen Sie während des Betriebs nicht in den oberen Bereich des Druckers, da Quetschgefahr besteht. Beugen Sie sich während des Betriebs nicht über den Drucker, da die Gefahr besteht, dass sich darin Haare, Schmuck und/ oder Schals verfangen. Dies kann zu geringfügigen Schmerzen führen, es ist jedoch nicht zu erwarten, dass der Benutzer durch Einklemmen oder Verfangen durch die Antriebsriemen ernsthafte Verletzungen davonträgt.

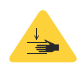

Quetsch- oder Quetschgefahr. Die Kraft der Bauplatte ist begrenzt, kann jedoch zu leichten Verletzungen führen. Halten Sie sich daher während des Betriebs außerhalb der Reichweite der Bauplatte.

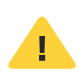

Trennen Sie das Produkt immer vom Netz, bevor Sie Wartungsarbeiten oder Änderungen durchführen, sofern für bestimmte (Wartungs-)Vorgänge nicht ausdrücklich etwas anderes angegeben ist.

#### VERBRENNUNGSGEFAHR

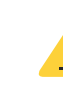

Gefahr durch heiße Oberfläche. Es besteht potenzielle Verbrennungsgefahr: Die Druckköpfe der UltiMaker 3D-Drucker können Temperaturen über 200 °C erreichen, während die beheizte Bauplatte Temperaturen über 100 °C erreichen kann. Berühren Sie keines dieser Teile mit bloßen Händen. Dieses Symbol ist auf dem Druckkopf und auf der Bauplatte angebracht, um den Benutzer vor dieser Gefahr zu warnen.

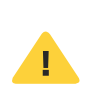

Lassen Sie die UltiMaker 3D-Drucker ausreichend abkühlen, bevor Sie in das Innere greifen oder Wartungs- oder Modifikationsarbeiten durchführen, sofern für bestimmte Prozesse nicht ausdrücklich etwas anderes angegeben ist. Warten Sie immer, bis das Display anzeigt, dass die Bauplatte auf eine sichere Temperatur abgekühlt ist.

#### EMISSIONSGEFAHR

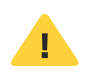

Beim 3D-Druck können ultrafeine Partikel (UFPs), flüchtige organische Verbindungen (VOCs) und andere chemische Substanzen emittiert werden. Ab bestimmten Konzentrationen (Threshold Limit Values, TLV) können diese Emissionen ein Risiko darstellen. Die Konzentrationen werden durch das verwendete Filament und den verwendeten Klebstoff, die Druckbedingungen (z. B. Drucktemperatur), das Raumvolumen, die Luftaustauschrate (AER) und die Anzahl der Drucker in einem Raum beeinflusst. UltiMaker-Produkte sind für die Verwendung mit UltiMaker-Materialien konzipiert und können mit Materialien von Drittanbietern verwendet werden.

Informationen zur sicheren Verwendung von UltiMaker Materialien. UltiMaker-Materialien können ohne zusätzliche Filterung bei den empfohlenen Temperaturen und Einstellungen in einem gut belüfteten Bereich sicher gedruckt werden (minimale Bildwiederholfrequenz oder AER von 1,8 für eine Raumgröße von 30,6 m3). Wenn mehrere UltiMaker 3D-Drucker in einer geschlossenen Umgebung betrieben werden, steigen die Konzentrationen von UFPs und/ oder VOCs. Ziehen Sie je nach Situation bitte andere Sicherheitsmaßnahmen in Betracht, wie z. B. einen separaten Filter, Schrank und/oder ein spezielles Belüftungssystem.

Informationen zur sicheren Verwendung von Materialien Dritter. Erkundigen Sie sich unbedingt bei Ihrem Materiallieferanten, ob zusätzliche Risiken und Sicherheitsmaßnahmen gelten. Für die sichere Verwendung solcher Materialien können zusätzliche Sicherheitsmaßnahmen erforderlich sein. Berücksichtigen Sie für einen sicheren Betrieb stets die entsprechenden Informationen der Lieferanten von Fremdmaterialien. Weitere Informationen finden Sie im Sicherheitsdatenblatt des jeweiligen Materials. UltiMaker kann nicht für nachteilige Auswirkungen durch die Verwendung und/oder Leistung von Materialien Dritter haftbar gemacht werden.

#### **MAGNETFELD**

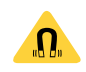

Gefahr durch statisches Magnetfeld. Halten Sie aufgrund des statischen Magnetfelds, das durch die Magnete im Drucker verursacht wird, einen Abstand von mindestens 4 cm zwischen implantierten elektronischen Medizingeräten und Implantaten, die ferromagnetische Materialien enthalten, ein.

#### PERSÖNLICHE SCHUTZAUSRÜSTUNG

Die folgenden Gegenstände werden für die sichere Arbeit mit UltiMaker-Produkten, insbesondere für die Durchführung von Wartungsarbeiten, empfohlen

- Bürste. Dies ist erforderlich, um Materialreste sicher von der Düsenspitze zu entfernen.
- Thermohandschuhe. Es wird empfohlen, beim Reinigen der Düse Thermohandschuhe zu tragen, da die Düse bei diesen Vorgängen heiß ist.

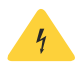

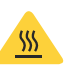

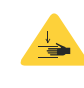

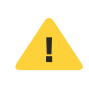

**SEITE9** 

#### Ihre Sicherheit und die Sicherheit anderer sind sehr wichtig. Lesen und befolgen Sie immer alle Sicherheitshinweise.

Dies sind die Sicherheitswarnsymbole, die Sie auf mögliche Gefahren aufmerksam machen. Alle Sicherheitshinweise folgen dem Sicherheitswarnsymbol und entweder dem Wort "WARNUNG" oder "VORSICHT". Diese Wörter bedeuten:

WARNUNG: Sie können schwere Verletzungen erleiden, wenn Sie die Anweisungen nicht befolgen.

VORSICHT: Sie können einer potenziell gefährlichen Situation ausgesetzt sein, die, wenn sie nicht vermieden wird, zu leichten oder mittelschweren Verletzungen führen kann.

In allen Sicherheitshinweisen erfahren Sie, welche potenzielle Gefahr besteht, wie Sie das Verletzungsrisiko verringern können und was passieren kann, wenn die Anweisungen nicht befolgt werden.

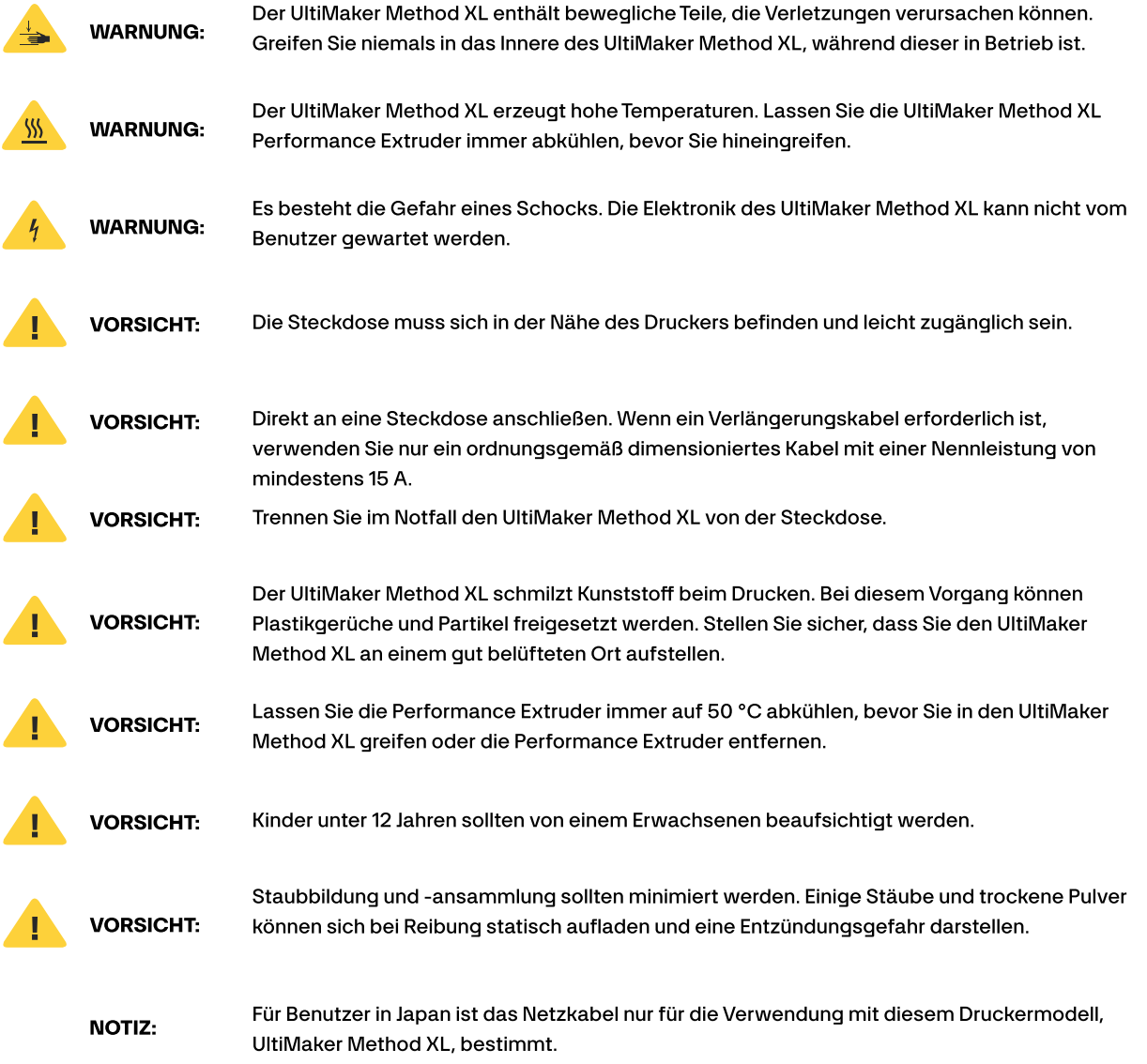

### ÜBER DIE ULTIMAKER-METHOD XL

#### SO FUNKTIONIERT DIE ULTIMAKER METHOD XL

Kameraauflösung 640 x 480 Pixel

Die UltiMaker-METHOD XL stellt dreidimensionale Objekte aus verschiedenen Arten geschmolzener Materialien her. Laden Sie zunächst ein Modell aus dem Internet herunter oder entwerfen Sie ein Teil. Verwenden Sie dann CloudPrint, um 3D-Designdateien in eine .makerbot-Datei zu übersetzen, die Anweisungen für den UltiMaker-Drucker erstellt. Übertragen Sie dann die .makerbot-Datei über Ihr lokales Netzwerk, USB-Laufwerk oder USB-Kabel auf den UltiMaker-Drucker.

Der UltiMaker Method XL schmilzt Materialien und extrudiert sie in dünnen Linien auf die Bauplatte, um Ihr Objekt Schicht für Schicht aufzubauen. Die beheizte Baukammer ermöglicht eine langsame Abkühlung des extrudierten Materials, wodurch Verformungen und Wellen minimiert werden. Diese 3D-Drucktechnologie wird Fused Deposition Modeling (FDM) genannt.

#### SPEZIFIKATIONEN

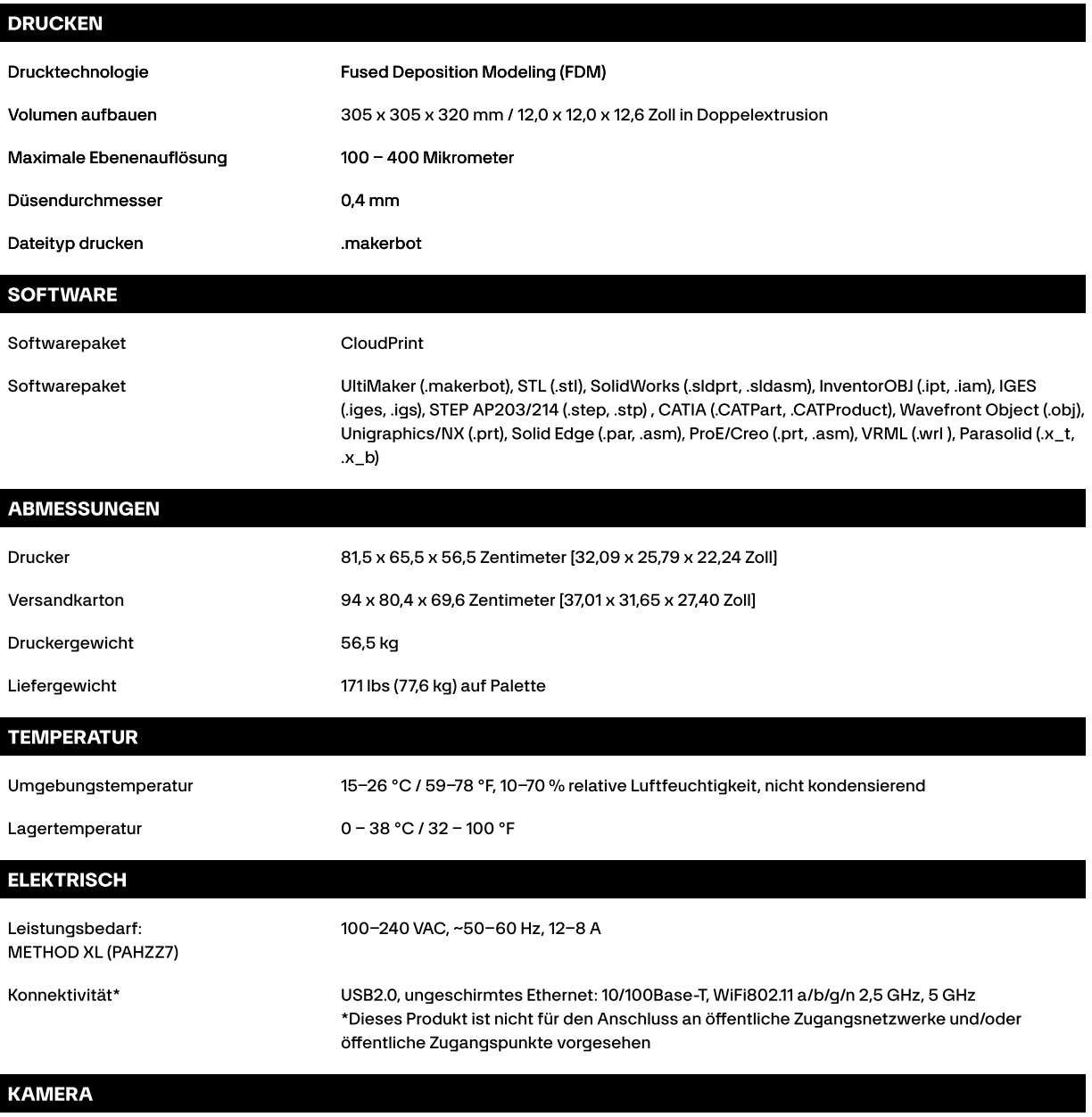

### ULTIMAKER-METHOD XL-DIAGRAMM

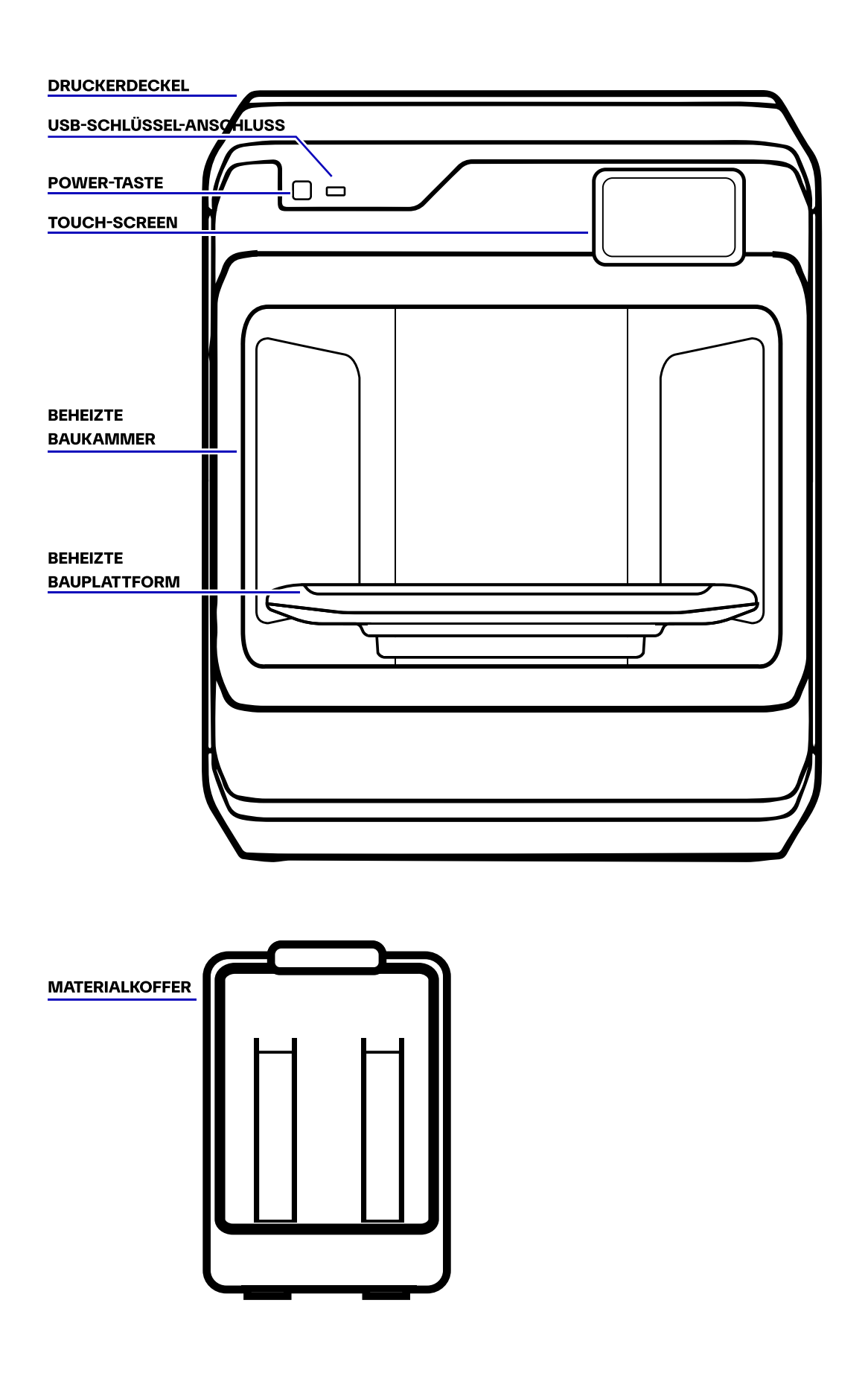

## KAPITEL 2

## **EINSTIEG**

Denken Sie beim Einrichten Ihres UltiMaker® Method™ XL 3D-Druckers daran, dass er sehr sorgfältig gebaut und verpackt wurde. Wir hoffen, dass Sie sich die Zeit nehmen und beim Auspacken und Aufbauen genauso sorgfältig vorgehen.

### AUSPACKEN DER METHOD XL

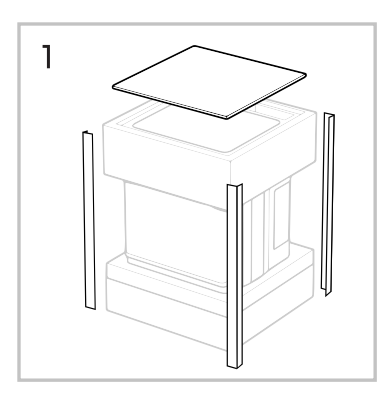

Heben Sie die vier Pfosten vorsichtig nach oben und heraus. Entfernen Sie die obere Abdeckung.

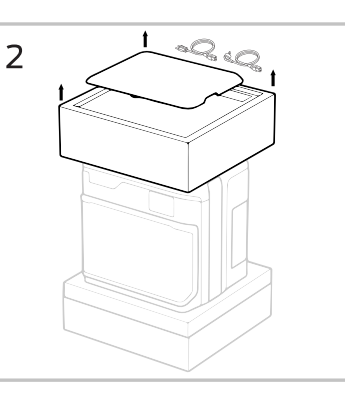

Entfernen Sie den Inhalt vom oberen Schaum und legen Sie ihn beiseite. Schieben Sie den Schaumstoff nach oben und vom Drucker ab.

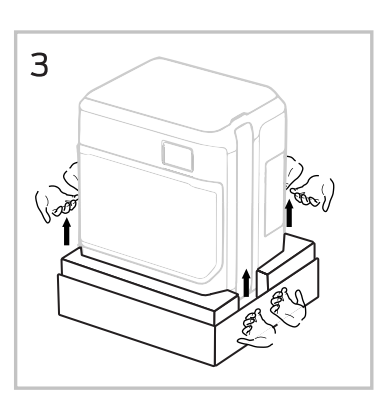

Heben Sie den Drucker seitlich und hinten an und stellen Sie ihn auf eine stabile Oberfläche.

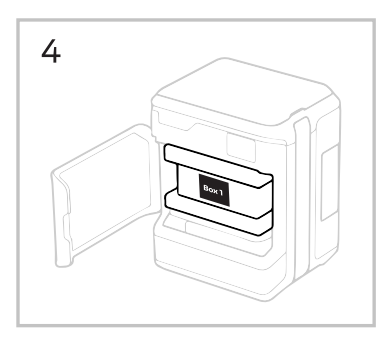

Öffnen Sie die Tür und entnehmen Sie den oberen Karton (Box 1).

Box 2 befindet sich unter der Bauplatte und wird nach dem Einschalten des Druckers entfernt.

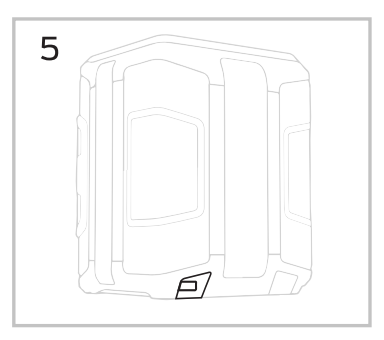

Suchen Sie den Stromeingang auf der Rückseite des Druckers.

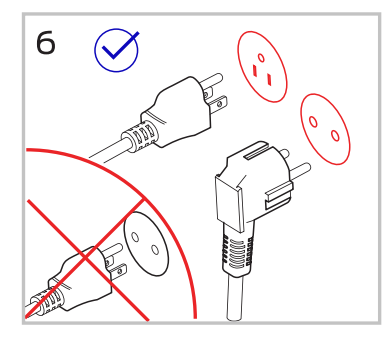

Verwenden Sie das mitgelieferte Netzkabel, um den Drucker an eine zugängliche Steckdose anzuschließen.

Bei Betrieb mit 100–120 V muss die Steckdose mindestens 15 A liefern können.

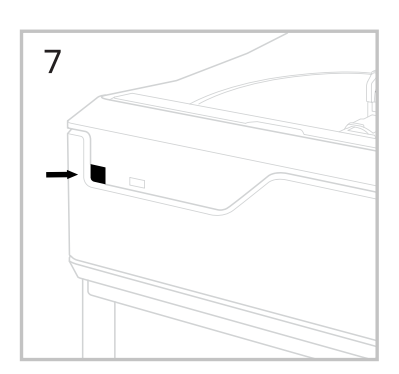

Drücken Sie den Netzschalter an der Vorderseite des Druckers.

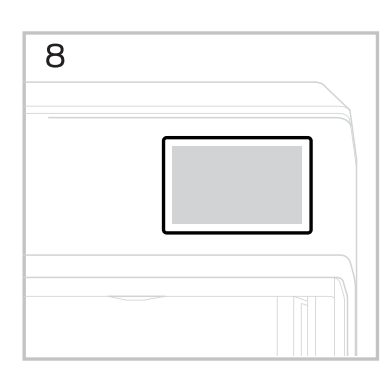

Befolgen Sie die Anweisungen auf dem Bildschirm, um die Einrichtung des Druckers abzuschließen.

### STARTER-KIT

Im Lieferumfang Ihres UltiMaker Method XL finden Sie fast alles, was Sie für den Einstieg benötigen, darunter einen Model Performance Extruder und einen Support Performance Extruder, eine Federstahl-Bauplatte, einen Nivelliersechskantschlüssel, eine Düsenreinigungsbürste und zwei Power Kabel (Nordamerika und EU). Um Material zu bestellen, besuchen Sie store.makerbot.com.

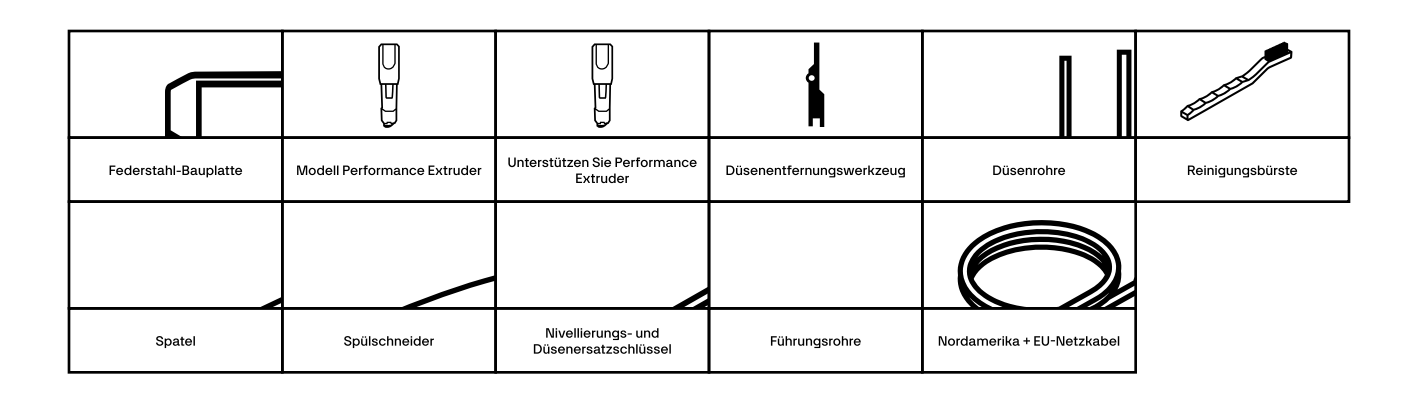

### EINRICHTEN DER METHOD XL

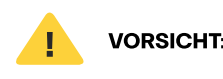

VORSICHT: Entfernen Sie niemals einen Performance-Extruder während oder unmittelbar nach dem Drucken aus Ihrem UltiMaker Method XL 3D-Drucker. Lassen Sie einen Performance-Extruder immer auf unter 50 °C abkühlen.

Bei widersprüchlichen Informationen zwischen diesem Handbuch und den Anweisungen auf dem Bildschirm befolgen Sie bitte die Anweisungen auf dem Bildschirm, da diese häufiger aktualisiert werden.

#### SCHALTEN SIE IHREN ULTIMAKER METHOD XL EIN

Der Netzschalter für den UltiMaker Method XL befindet sich oben auf der Vorderseite, links neben dem USB-Anschluss. Drücken Sie diese Taste, um Ihren UltiMaker Method XL einzuschalten.

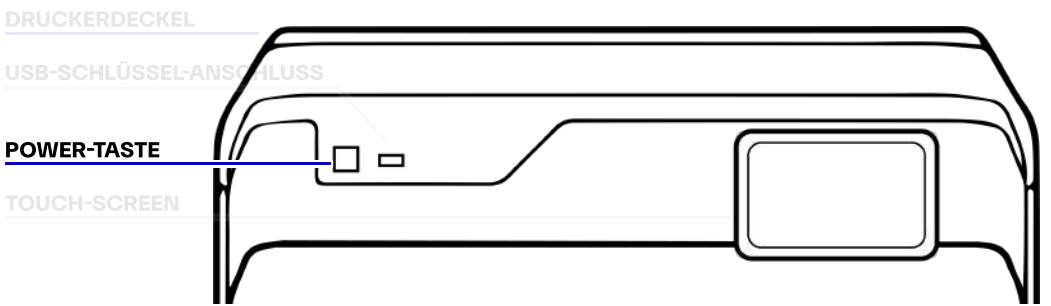

## KAPITEL 3 GEFÜHRTE EINRICHTUNG

Wenn Sie Ihren UltiMaker® Method™ XL 3D-Drucker zum ersten Mal einschalten, werden Sie über den integrierten Touchscreen durch den Einrichtungsprozess geführt. Von dort aus erfahren Sie alles, was Sie wissen müssen, um mit Ihrem ersten 3D-Druck zu beginnen.

### DIE ULTIMAKER-METHOD XL-TOUCHSCREEN

Über den Touchscreen oben rechts am Gerät wird der UltiMaker Method XL bedient. Weitere Informationen finden Sie in Kapitel 4 "Die Benutzeroberfläche".

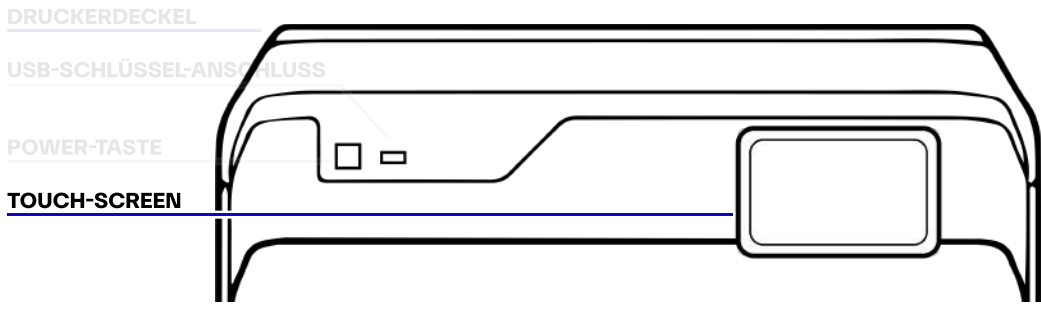

#### DAS GEFÜHRTE SETUP

Wenn Sie Ihren UltiMaker Method XL zum ersten Mal einschalten, werden Sie über die Benutzeroberfläche von UltiMaker Method XL durch den Ersteinrichtungsprozess geführt. Diese geführte Einrichtung führt Sie durch die Schritte zum Anschließen des Druckers an eine Internetverbindung, zum Autorisieren Ihres Druckers, zum Anschließen von Performance-Extrudern, zum Ausführen der Kalibrierung, zum Laden von Material und zum Ausführen Ihres Testdrucks.

#### Führen Sie das geführte Setup erneut aus

Um das geführte Setup erneut auszuführen, wählen Sie EINSTELLUNGEN > SYSTEMEINSTELLUNGEN > WERKSEINSTELLUNGEN WIEDERHERSTELLEN.

Durch das Wiederherstellen der Werkseinstellungen können Sie die geführte Einrichtung erneut ausführen.

#### NEUES FIRMWARE-UPDATE ERFORDERLICH

Eine aktuelle Firmware ist wichtig, um Ihren UltiMaker Method XL optimal nutzen zu können. Im ersten Schritt des Einrichtungsprozesses wird sichergestellt, dass auf Ihrem UltiMaker Method XL die aktuellste Firmware ausgeführt wird. Sie können nicht fortfahren, ohne die Firmware zu aktualisieren. Verwenden Sie den Touchscreen Ihres UltiMaker Method XL, um die Option auszuwählen, die für Sie am besten geeignet ist. Sobald Sie Ihren UltiMaker Method XL ausgewählt haben, werden Sie über Eingabeaufforderungen auf dem Bildschirm durch den Firmware-Aktualisierungsprozess geführt.

#### AKTUALISIERUNG ÜBER ETHERNET

Bitte stellen Sie sicher, dass Ihr UltiMaker Method XL über den Ethernet-Anschluss auf der Rückseite des Druckers mit Ihrem lokalen Netzwerk verbunden ist. Sobald Ihr UltiMaker Method XL eine Ethernet-Verbindung hergestellt hat, lädt er die neueste Firmware herunter. Sobald die Firmware heruntergeladen und installiert wurde, klicken Sie auf "Setup fortsetzen".

#### AKTUALISIERUNG ÜBER WLAN

Sobald Sie auf dem Startbildschirm "Über WLAN aktualisieren" auswählen, sucht Ihr UltiMaker Method XL 3D-Drucker automatisch nach WLAN Netzwerken in der Nähe. Wählen Sie Ihr bevorzugtes drahtloses Netzwerk aus der verfügbaren Liste aus. Anschließend werden Sie nach dem Passwort für dieses Netzwerk gefragt, bitte geben Sie es über den Touchscreen ein. Sobald der Vorgang abgeschlossen ist, stellt Ihr UltiMaker Method XL eine Verbindung zum Netzwerk her und lädt automatisch die neueste Firmware-Version herunter. Sobald Sie das Passwort für das ausgewählte Wi-Fi-Netzwerk erfolgreich eingegeben haben, stellt Ihr UltiMaker Method XL automatisch eine Verbindung her und beginnt mit der Suche nach der neuesten Firmware-Version. Sobald die neueste Firmware gefunden wurde, beginnt der Download und die Installation automatisch. Sobald alle drei Schritte abgeschlossen sind, wird Ihr UltiMaker Method XL mit der neuesten Firmware-Version neu gestartet. Sobald die Firmware heruntergeladen und installiert wurde, klicken Sie auf "Setup fortsetzen"

#### AKTUALISIERUNG PER USB-STICK

Besuchen Sie support.ultimaker.com, um die neueste Firmware herunterzuladen.

Nachdem Sie die neueste Firmware-Version heruntergeladen haben, übertragen Sie sie auf ein USB-Laufwerk. Bitte stellen Sie sicher, dass sich die Firmware-Datei nicht in einem anderen Ordner auf Ihrem USB-Stick befindet, da der Drucker sie sonst nicht auswählen kann.

Stecken Sie Ihr USB-Laufwerk in den USB-Anschluss rechts neben dem Netzschalter. Klicken Sie auf dem Touchscreen auf "Jetzt aktualisieren", um mit dem nächsten Schritt fortzufahren. Wählen Sie die Datei für die Firmware aus, die Sie heruntergeladen und auf Ihrem USB-Laufwerk installiert haben. Ihr UltiMaker Method XL sollte mit dem Herunterladen und Installieren der ausgewählten Firmware beginnen. Sobald die Firmware erfolgreich aktualisiert wurde, können Sie mit dem Einrichtungsprozess für Ihren UltiMaker Method XL fortfahren. Wählen Sie "Setup fortsetzen", gefolgt von "Setup beginnen" auf dem nächsten Bildschirm.

#### Befolgen Sie die Anweisungen auf dem Bildschirm, um die Einrichtung Ihres Druckers abzuschließen.

### MATERIALHANDHABUNG UND BESTE PRAKTIKEN

#### ANSCHLUSS DES MATERIALGEHÄUSES

Der Materialbehälter sollte auf der rechten Seite des Druckers sitzen, sonst behindert er die Tür. Schlaufen Sie die PTFE-Filamentführungsrohre beim Einbau nach rechts. Verbinden Sie den PTFE-Schlauch mit dem Materialgehäuse, indem Sie ihn vorsichtig hineindrücken. Stellen Sie eine Verbindung zum Drucker her, indem Sie das andere Ende des PTFE-Schlauchs vorsichtig entweder in den Modell- oder Stützmaterialanschluss drücken.

#### MATERIALVERLADUNG

- Öffnen Sie die Materialbehälterverriegelung, um Zugang zum Materialschacht zu erhalten.
- Legen Sie Trockenmittelpakete aus dem Spulenbeutel in den Materialschacht.
- Modellmaterial in den Schacht legen und Material bis zum Extruder zuführen.
- Drücken Sie auf das Ende des Materials, bis Sie spüren, wie es vom Extruder eingezogen wird.

#### **LADETIPPS**

Bevor Sie Ihre Materialien laden, ist es wichtig, etwa 15 cm des Materials (alles, was gebogen oder gekräuselt ist) von der Spule zu entfernen, bevor Sie es in den Materialbehälter einlegen. Eventuell gebogene oder gekräuselte Materialien können auf dem Weg zum Extruder stecken bleiben oder brechen.

Wenn Sie Material verwenden, mit dem Sie zuvor gedruckt haben, ist es wichtig, dass Sie sämtliches Material entfernen, das möglicherweise bereits aus dem Materialgehäuse zum Extruder geleitet wurde.

#### BEST PRACTICES FÜR FEUCHTIGKEITSEMPFINDLICHE MATERIALIEN

Sobald das Stützmaterial geladen ist, sollten Sie es so lange wie möglich im Materialbehälter belassen, es sei denn, der Drucker wird für längere Zeit (mehr als eine Woche) nicht verwendet. Bewahren Sie das Trägermaterial bei Nichtgebrauch immer im versiegelten metallisierten Polyesterbeutel auf, um Feuchtigkeitsaufnahme und Umweltschäden zu vermeiden.

Wenn Sie beim Drucken übermäßige Fäden bemerken, liegt dies häufig an der Feuchtigkeitsaufnahme des Materials. An dieser Stelle empfehlen wir die Verwendung einer neuen, ungeöffneten Spule.

Ziehen Sie zum Ersetzen des Filaments die Trockenmittelpackungen aus dem Materialbehälter heraus und legen Sie sie mit der entfernten Spule in den Beutel.

# SEITE<sub>19</sub>

#### WAS IST DER REINIGUNGSTURM?

Die UltiMaker Method XL verwendet einen "Purge Tower", um regelmäßig Materialrückstände aus den Düsen jedes Extruders zu entfernen und sicherzustellen, dass die Qualität des Materials über jede Schichtlinie hinweg gleichmäßig ist.

Wenn Sie Ihren UltiMaker Method XL zum ersten Mal einrichten, fällt Ihnen möglicherweise auf, dass sich neben dem "Kalibrierungstestdruck" ein zweites kleines Modell befindet. Was Sie sehen, ist eine kleine Version eines Säuberungsturms.

Während des Druckvorgangs werden Sie feststellen, dass sich die Extruder von Ihrem Modell zum Spülturm hin und her bewegen, um Material auszuspülen. Wenn der Druck abgeschlossen ist, können Sie den Spülturm zusammen mit Ihrem Modell entfernen.

Der Spülturm ist für eine optimale Druckqualität erforderlich und sein Entfernen kann die Druckqualität beeinträchtigen oder zu Druckfehlern führen. Wir empfehlen, mit dem Spülturm zu drucken, um eine optimale Druckqualität zu erzielen

## KAPITEL 4

## TOUCHSCREEN-BENUTZEROBERFLÄCHE

Die Touchscreen-Oberfläche bietet Ihnen Optionen zur Verwaltung Ihres Druckers und des Druckvorgangs. Mit diesen Optionen können Sie Objekte von einem USB-Flash-Laufwerk auf Ihrem UltiMaker® Method XL™ Performance 3D-Drucker drucken oder über die CloudPrint™- Software initiierte Drucke starten. Sie können auch die Druckereinstellungen ändern und den Fortschritt eines Drucks überwachen.

### STARTBILDSCHIRM

Der Touchscreen bietet Ihnen drei Möglichkeiten zur Verwaltung Ihres Druckers und des Druckvorgangs:

› DRUCKEN › MATERIAL › EINSTELLUNGEN

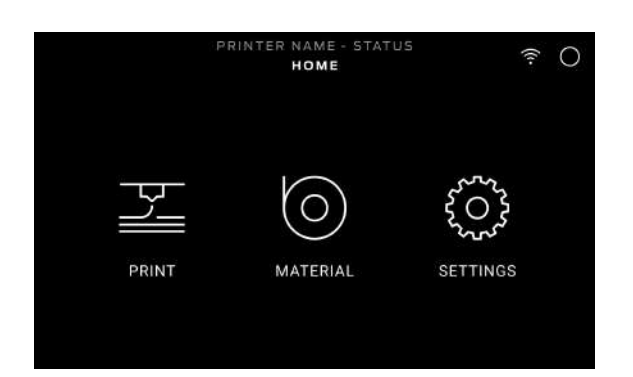

### STARTEN SIE EINEN DRUCK

#### 1. WÄHLEN SIE EINE DATEI AUS

Der Touchscreen bietet Ihnen drei Möglichkeiten zur Verwaltung Ihres Druckers und des Druckvorgangs:

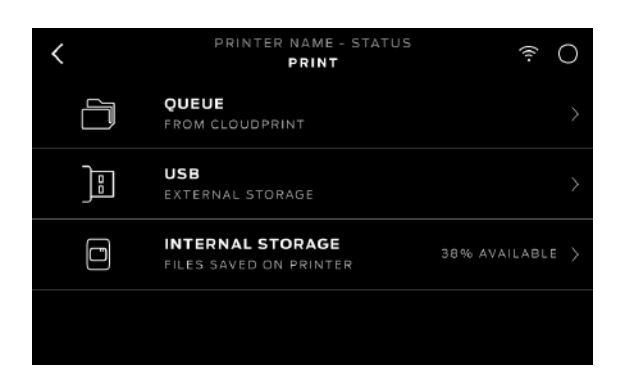

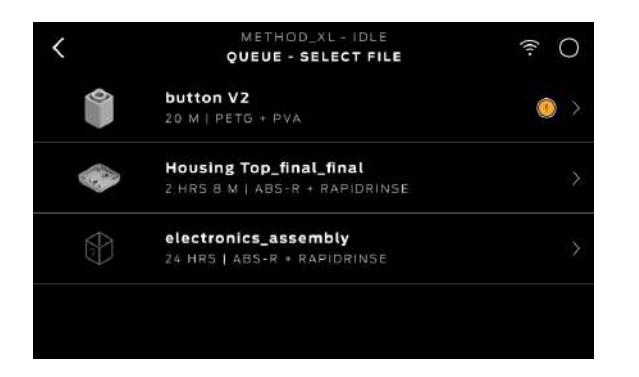

Wählen Sie auf dem Touchscreen [DRUCKEN], um einen Druck zu starten.

Drücken Sie auf das Symbol, um den Speicherort der Datei auszuwählen, die Sie drucken möchten. Wählen Sie [QUEUE], um aus Ihrer Warteschlange auf Cloudprint zu drucken. Wählen Sie [USB], um eine Datei zu drucken, die auf einem an den USB-Anschluss angeschlossenen USB-Laufwerk gespeichert ist. Wählen Sie [INTERNER SPEICHER], um zu drucken, was direkt auf Ihrem Drucker gespeichert ist.

Scrollen Sie mit dem Touchscreen durch die Liste der verfügbaren Dateien und drücken Sie ihn erneut, um die Datei auszuwählen, die Sie drucken möchten.

#### **2. DRUCK STARTEN**

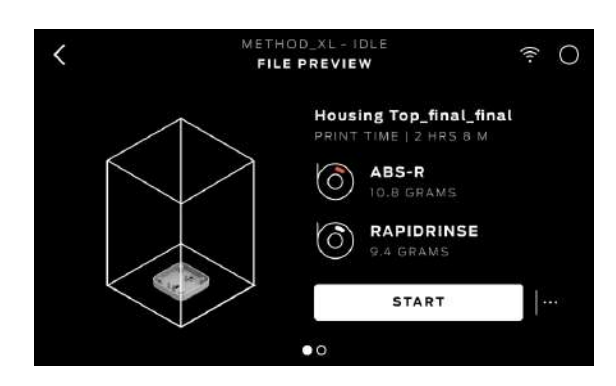

Wählen Sie eine .MAKERBOT-Datei aus, die aus CloudPrint exportiert wurde, um mit dem Drucken zu beginnen. Beachten Sie, dass die Datei vor dem Export in CloudPrint für UltiMaker Method XL formatiert werden muss. Wählen Sie [START] , um mit dem Drucken der Datei zu beginnen.

#### **3. DRUCKEN**

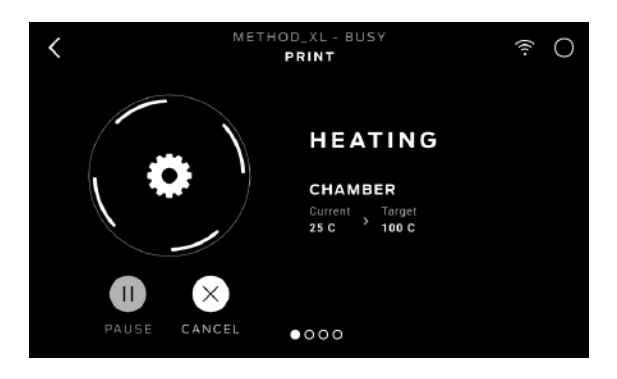

Während des Druckvorgangs können Sie Informationen zum Druckfortschritt und andere Druckerdetails anzeigen.

1. Prozentsatz des abgeschlossenen Drucks.

2. Verstrichene Zeit und geschätzte verbleibende Druckzeit. Während die beheizte Kammer und die Leistungsextruder aufheizen, werden auf dem Bildschirm die aktuelle Temperatur und die Zieltemperatur angezeigt.

3. Wischen Sie während des Druckens über den Touchscreen zwischen den folgenden Bildschirmen:

Druckfortschritt Rendering Ihres Modells oder Layouts

Dateiinformationen Informationen zu den Druckoptionen Extrudertemperaturen

4. Das Menü "Drucken" enthält die folgenden Optionen: PAUSE – Drücken Sie die Pause-Taste auf dem Bildschirm, um Unterbrechen Sie den Druck vorübergehend. ABBREC\EN – Wählen Sie diese Option, um Ihren Druck abzubrechen.

#### 4. DRUCKEN VOLLSTÄNDIG

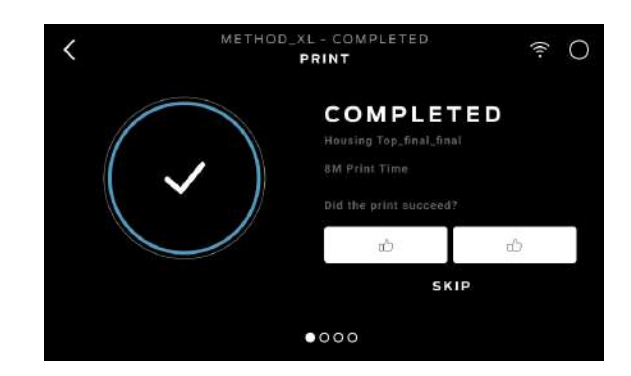

Wenn Ihr Druckvorgang abgeschlossen ist, warten Sie, bis die flexible Bauplatte abgekühlt ist, und entfernen Sie sie dann vom UltiMaker Method XL. Entfernen Sie den Druck von der Bauplatte, indem Sie die flexible Bauplatte einfach biegen. Der Aufdruck löst sich von der glatten Griffoberfläche.

Wenn Sie das Objekt erneut drucken möchten, achten Sie darauf, dass Sie die Bauplatte freimachen.

### MATERIAL

Wählen Sie das Symbol [Material], um Material zu laden oder zu entladen. Informationen zu wesentlichen Best Practices finden Sie in Kapitel 3, Geführte Einrichtung.

EXTRUDER 2

**NOT DETECTED** 

**TEMP: 60°C** 

LOAD

#### UM MATERIAL ZU LADEN

EXTRUDER 1

MATERIAL 1 **NOT DETECTED** 

LOAD

**TEMP: 25"C** 

 $1XA$ 

#### UM MATERIAL ZU ENTLADEN

Ŵ  $\bigcirc$ **MATERIAL** EXTRUDER 1  $IXA$  $2X<sub>A</sub>$ **TEMP: 25\*0** TEMP: 60°C MATERIAL 1  $ABS-R$ **RAPIDRINSE** UNLOAD UNLOAD **PURGE PURGE** 

**MATERIAL** 

 $2XA$ 

- 1. Schneiden Sie das Ende Ihres Materials ab, um eine saubere Kante zu erhalten
- 2. Wählen Sie auf dem Touchscreen [LOAD] aus
- 3. Folgen Sie den Anweisungen auf dem Bildschirm

- 1. Verwenden Sie den Touchscreen, um [MATERIAL ENTLADEN] für Modell- oder
- 2. Stützextruder auszuwählen. Folgen Sie den Anweisungen
- 3. auf dem Bildschirm. Wenn der Performance-Extruder aufgehört hat, das Material herauszudrücken, und auf dem Bildschirm angezeigt wird, dass das Material zum Entfernen bereit ist, ziehen Sie vorsichtig am Material und spulen Sie es wieder auf die Spule

Wenn Sie die Materialspule wechseln, achten Sie darauf, dass die Spule fest aufgewickelt bleibt, während Sie das Material aus dem Führungsrohr ziehen. Andernfalls könnte sich das Material auf der Spule auflösen oder verheddern.

Achten Sie darauf, dass Ihr Materialbehälter mit dem Riegel verschlossen bleibt und ersetzen Sie beim Austauschen des Materials immer die Trockenmittelbeutel, um die Feuchtigkeit aufrechtzuerhalten.

Druckqualität wichtig ist.

HIWEIS: Wenn Sie keine Materialspule verwenden, stellen Sie sicher, dass das freie Ende des Materials in einen der Aufbewahrungsschlitze der Spule eingeführt wird. Dadurch finden Sie das Einführende des Materials viel schneller und verhindern, dass sich die Spule verheddert. Nicht verwendete Spulen sollten in der Originalverpackung aufbewahrt werden, in der sie geliefert wurden. Dies verhindert die Aufnahme von Feuchtigkeit, was für die Aufrechterhaltung der

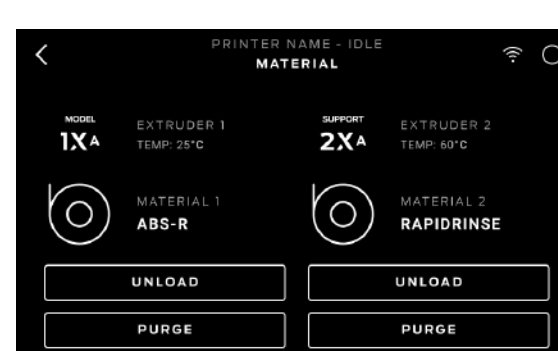

## KAPITEL 5

CloudPrint TM

CloudPrint bietet Ihnen die Tools zur Optimierung Ihres 3D-Druck-Workflows. Sie können Drucke überwachen, starten und Ihre Druckwarteschlange verwalten – alles über den Browser.

### CLOUDPRINT VERWENDEN

Bitte besuchen Sie support.ultimaker.com, um unsere aktuellsten Anweisungen und Anleitungen zur Verwendung der CloudPrint-Anwendung zu erhalten.

#### FÜGEN SIE IHREN DRUCKER HINZU

Um Drucker zu Ihrem Konto bei CloudPrint hinzuzufügen, klicken Sie zunächst auf "Drucker hinzufügen". Wählen Sie den UltiMaker-Druckertyp aus, den Sie zu CloudPrint und Ihrem Arbeitsbereich hinzufügen möchten, und befolgen Sie die Anweisungen auf dem Bildschirm.

- 1. Sie sehen ein Eingabefeld zur Eingabe eines 6-stelligen Codes.
- §¯ Um Ihren Code zu erhalten, gehen Sie zu Ihrem Drucker und navigieren Sie zu Einstellungen > Systemeinstellungen > Kontoautorisierung > Mit Code autorisieren.
- ¯ Auf dem Bildschirm Ihres Method XL wird ein 6-stelliger Code angezeigt. Geben Sie diesen Code in das Eingabefeld Ihres Geräts ein¯
- 4. Aktualisieren Sie die Webseite und klicken Sie auf "Drucker verwalten", um Ihren Drucker anzuzeigen.
- 5. Klicken Sie auf jedem Drucker auf "Mit Arbeitsbereich teilen", um allen Mitgliedern Ihres Arbeitsbereichs Zugriff auf Ihren Drucker zu gewähren.

#### STARTEN EINES DRUCKS

- 1. Um einen Druck zu starten, klicken Sie oben im Browserfenster auf Druckvorbereitung.
- §¯ Sie werden zu einem neuen Bildschirm weitergeleitet, auf dem Sie Ihr Modell hochladen können. Sie können die Datei über die Schaltfläche "Hochladen" hochladen oder indem Sie sie per Drag-and-Drop auf die Seite ziehen. Bauplatte.
- ¯ Wählen Sie den Druckmodus und die Einstellungen, die zum Drucken Ihres Modells erforderlich sind. Sie können Ihre Modelle auch verschieben, drehen und skalieren sowie unsere neuen Optionen "Smart Orient" oder "Smart Arrange" aus dem unteren Menü verwenden.
- 4. Wenn Sie mit der Vorbereitung fertig sind, klicken Sie auf "Druckvorschau", um eine Vorschau des Slice anzuzeigen. Wählen Sie dann "Warteschlange", um die Datei auf dem Computer in die Warteschlange zu stellen, oder wählen Sie die drei Punkte aus, um eine Datei zu exportieren.
- ¯ Wenn der Drucker verfügbar ist und sich der Druck in der Warteschlange befindet, können Sie auf der Druckerkarte unter Workspace Management > Workspace Printers auf die Schaltfläche "Nächsten Druck starten" klicken.

#### Einen Druck anhalten oder abbrechen

- 1. Um einen Druck anzuhalten, drücken Sie auf dem Druckfortschrittsbildschirm auf das Pause-Symbol. Sie können den Drucker auch in CloudPrint auswählen und PAUSE wählen.
- §¯ Um einen Druck abzubrechen, tippen Sie oben auf dem Bildschirm auf "Drucken" oder "Pause". Es erscheint ein Dropdown-Menü mit der Option, den Druck abzubrechen.

### NACH IHREM DRUCK

#### ENTFERNEN DES DRUCKS VON DER BAUPLATTE

Wenn Ihr Druckvorgang abgeschlossen ist, warten Sie, bis die flexible Bauplatte abgekühlt ist, und entfernen Sie sie dann vom UltiMaker Method XL. Entfernen Sie den Druck von der Bauplatte, indem Sie die flexible Bauplatte einfach biegen. Der Aufdruck löst sich von der glatten Griffoberfläche.

HINWEIS: Wenn Sie die flexible Bauplatte biegen, können einige Teile des Rafts auf der Platte verbleiben. Biegen Sie einfach die Flex-Bauplatte erneut oder entfernen Sie die Floßstücke mit einem flachen, nicht scharfen Werkzeug wie einem Spachtel. Benutzen Sie niemals ein Messer, um Teile des Floßes zu entfernen - dies könnte die Bauplatte beschädigen.

## KAPITEL 6

## WARTUNG DES DRUCKERS

Sobald Sie Ihren UltiMaker® Method XL™ Performance 3D-Drucker aus der Verpackung nehmen, ist er bereit, hochwertige Modelle zu drucken. Allerdings ist wie bei jeder Präzisionsmaschine eine routinemäßige Wartung erforderlich. Hier sind einige Möglichkeiten, wie Sie dafür sorgen können, dass Ihr UltiMaker Method XL reibungslos druckt

### EXTRUDER-KALIBRIERUNG

Beim Drucken mit den beiden Performance-Extrudern von Method XL ist es wichtig, dass der Abstand zwischen beiden Extrudern richtig eingestellt ist. Wenn die Extruder nicht kalibriert sind, kann es sein, dass ein Teil nicht erfolgreich gedruckt wird.

Die Kalibrierung sollte durchgeführt werden, wenn Sie Probleme mit der Druckqualität bemerken oder wenn die Extruder ausgetauscht werden.

Sie können auf das Kalibrierungsskript auf dem UltiMaker Method XL zugreifen, indem Sie auf dem Touchscreen des Druckers zu Einstellungen > Extrudereinstellungen > Automatische Kalibrierung gehen.

### PFLEGE DER BAUPLATTE

Die Oberfläche der UltiMaker Method XL-Bauplatte, bekannt als Grip Surface, ermöglicht eine bessere Druckhaftung und Druckqualität im Vergleich zu anderen Arten von Bauoberflächen. Allerdings kann die Griffoberfläche mit der Zeit Risse bekommen und beschädigt werden. Wenn diese Risse oder Risse beginnen, die Druckqualität zu beeinträchtigen, ist es an der Zeit, die Griffoberfläche auszutauschen. Besuchen Sie SUPPORT.ULTIMAKER.COM , um zu erfahren, wie Sie die Griffoberfläche austauschen.

### ANDERE PROBLEME

Hilfe bei Problemen, die in diesem Kapitel nicht behandelt werden, finden Sie unter SUPPORT.ULTIMAKER.COM

# KAPITEL 7

## REFERENZ

#### PLATTFORM BAUEN

Die Unterstützung für die Bauplatte. Die Unterseite der Bauplattform enthält verstellbare Sechskantschrauben zur Verwendung beim unterstützten Nivellieren.

#### ETHERNET KABEL

Das Kabel, mit dem Sie Ihren UltiMaker Method XL mit einem lokalen Netzwerk verbinden.

#### EXTRUDER-BAUGRUPPE

Die austauschbaren Performance-Extruder, die die Sensoren, Antriebsräder, das heiße Ende und die Düse enthalten.

#### EXTRUDERWAGEN

Hält die Extruder fest auf der Schiene des XY-Portals und ermöglicht gleichzeitig einen schnellen und einfachen Extruderwechsel.

#### EXTRUDER NOZZLE

Die Öffnung am Ende des Performance Extruders, aus der erhitztes UltiMaker-Material austritt und auf der Bauplatte verteilt wird.

#### FIRMWARE

Die Software, die auf Ihrem UltiMaker Method XL läuft.

#### PORTAL

Die Vorrichtung, die es den Schlitten- und Extruderbaugruppen ermöglicht, sich entlang der x- und y-Achse zu bewegen.

#### **GRIFFFLÄCHE**

Die Oberfläche, auf der der Extruder druckt. Drucke haften besser auf der Griffoberfläche, was zu weniger Verformungen und Wellen führt.

#### GEFÜHRTE EINRICHTUNG

Der Aufgabensatz, der ausgeführt wird, wenn Sie UltiMaker Method XL zum ersten Mal einschalten. Der Einrichtungsassistent hilft Ihnen, die Bauplatte auszurichten, Material zu laden und einen Testdruck zu starten.

#### FIRMWARE

Die Software, die auf Ihrem UltiMaker Method XL läuft.

#### LAYOUT

Eine Anordnung von 3D-Modellen auf der Bauplatte. Mehrere Layouts können als Teil eines beliebigen .Things in Ihrer Bibliothek gespeichert werden.

#### Nivellierschraube

Die beiden Schrauben unter der Bauplattform, mit denen Sie die Bauplatte während des Nivellierungsvorgangs um ihren Mittelpunkt drehen können.

#### .MAKERBOT

Das Format der Druckdateien für Ihren UltiMaker Method XL. Druckdateien enthalten Anweisungen für Ihren UltiMaker Method XL.

#### ULTIMAKER-KONTO

Der Benutzername und das Passwort, mit denen Sie sich bei CloudPrint und bei Thingiverse und anderen UltiMaker-Sites anmelden.

#### CLOUDPRINT

Kostenlose Software zur Verwendung mit Ihrem UltiMaker-Drucker

#### Materialkoffer

Die beiden Materialhalter, in denen sowohl die Modell- als auch die Stützmaterialspulen während des Druckvorgangs aufbewahrt werden.

#### MATERIALFÜHRUNGSROHR

Der Kunststoffschlauch, der das UltiMaker-Material von der Materialspule zu den Performance-Extrudern leitet. .OBJ: Ein Dateiformat, das für 3D-Modelle verwendet wird.

#### LEISTUNGSEXTRUDER

Der Performance Extruder zieht das Material von der Spule, schmilzt es und drückt es durch eine Düse auf die Federstahl-Bauplatte.

#### PROFIL

Die Einstellungen, die zum Schneiden Ihres 3D-Modells und zum Erstellen einer Druckdatei verwendet werden. Die CloudPrint-Software verfügt über voreingestellte Profile für ausgewogene und hochauflösende Drucke.

#### FLOSS

Eine auf die Bauplatte gedruckte Kunststoffbasis, die als Druckoberfläche für Ihr gedrucktes Objekt dient.

#### **SCHNEIDEN**

Der Prozess der Umwandlung eines 3D-Modells in eine Druckdatei mit Anweisungen für Ihren UltiMaker Method XL. Die UltiMaker Method XL verwendet Druckdateien mit der Erweiterung .makerbot.

#### BAUPLATTE AUS FEDERSTAHL

Die flache Platte, auf der der UltiMaker Method XL 3D-Drucker ein Objekt aufbaut. Diese Platte ist abnehmbar und durch Biegen der Platte können Sie Gegenstände entfernen. .STL: Ein weit verbreitetes Dateiformat für 3D-Modelle.

#### UNTERSTÜTZT

Automatisch generierte Stützstrukturen dienen zum Stützen aller Abschnitte eines Drucks, die nicht für sich allein stehen.

#### .THING

Ein von CloudPrint verwendetes Dateiformat, das zusätzliche Informationen zu Ihren 3D-Modelldateien speichert.

#### **THINGIVERSE**

Eine Online-Community zum Teilen von 3D-Designdateien.

#### TOUCH-SCREEN

Der Touchscreen in der oberen rechten Ecke des UltiMaker Method XL. Über den Touchscreen können Sie Druckvorgänge starten, Einstellungen ändern und Statusinformationen anzeigen.

#### USB-KABEL

Ein Kabel, das die Kommunikation Ihres Computers mit dem UltiMaker Method XL ermöglicht.

#### USB LAUFWERK

Ein USB-Stick. Sie können ein USB-Laufwerk verwenden, um Druckdateien zum und vom UltiMaker Method XL zu übertragen. Stellen Sie sicher, dass das USB-Laufwerk auf FAT32 formatiert ist. Auf NTFS formatierte USB-Laufwerke werden nicht angezeigt

### KONTAKT

#### UNTERSTÜTZUNG

#### support.ultimaker.com

Auf unserer Website finden Sie ausführliche Dokumentationen und Informationen zur Fehlerbehebung zu Ihrem UltiMaker Method XL. Es ist eine großartige Ressource, wenn Sie versuchen möchten, Probleme schnell selbst zu lösen.